# Department Course Scheduling PSv9

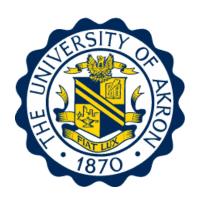

The University of Akron Office of the University Registrar classroomsched@uakron.edu

## **Table of Contents**

| Chapter 1:  | Schedule New Course Components                             | 1  |
|-------------|------------------------------------------------------------|----|
| Chapter 2:  | Associated Class                                           | 2  |
|             | Association Numbering.                                     | 3  |
| Chapter 3:  | Class Attributes                                           | 4  |
| Chapter 4:  | Maintain Schedule of Classes                               | 5  |
|             | Search for the Class                                       | 5  |
|             | Adding Additional Class Sections                           | 7  |
|             | Basic Data Page                                            | 7  |
|             | Meetings Page                                              | 11 |
|             | Unique Meeting Patterns                                    | 13 |
|             | Enrollment Control Page                                    | 14 |
|             | Notes Page                                                 | 16 |
|             | Saving Course Information                                  | 17 |
|             | Maintaining Existing Class Sections                        | 18 |
| Chapter 5:  | Schedule New Course                                        | 19 |
|             | Search for the Class                                       | 19 |
| Chapter 6:  | Deleting Class Sections                                    | 21 |
|             | Search for the Class                                       | 21 |
|             | Delete Class Sections                                      | 23 |
| Chapter 7:  | <b>Defining Combined Sections</b>                          | 25 |
|             | Create Combined Sections ID and Identify Combined Sections | 25 |
|             | Have the Classes Been Combined Yet?                        | 29 |
|             | Modifying the Meetings Page for a Combined Section         | 31 |
|             | Un-combining Combined Sections                             | 34 |
| Appendix A: | Class Attributes                                           | 37 |
| Appendix B: | Location Definitions                                       | 41 |
| Appendix C: | University Scheduling Patterns                             | 43 |

Ver. 2010.12.21

Office of the University Registrar

## Chapter 1: Using the Maintain Schedule of Classes and Schedule New Course Components

Two components will be used to set up and maintain the Schedule of Classes. What you are trying to accomplish will determine which component to use.

#### **Maintain Schedule of Classes**

**Path:** Curriculum Management > Schedule of Classes > Maintain Schedule of Classes

Use this first navigation when modifying classes that were rolled from the same term of the preceding year. This includes adding or deleting class sections.

#### **Schedule New Course**

Path: Curriculum Management > Schedule New Course > Schedule New Course

Use this second navigation when adding classes that were NOT rolled from the same term of the preceding year and do not exist within the **Maintain Schedule of Classes**. Additionally, use the **Schedule New Course** component for new classes that have never been offered previously.

The functionality of the **Maintain Schedule of Classes** and the **Schedule New Course** components are the same but the difference is in the results returned from a search. A search within the:

□ Maintain Schedule of Classes component returns a list of only the courses that have at least one section scheduled within the term specified.
 □ Schedule New Course component returns a list of all the courses in the catalog that meet the search criteria.

If the course that needs to be scheduled does not appear in the Search results when using the **Schedule New Course** component, the course cannot be scheduled. There are three reasons for this result. The course:

| Has not been set up in the Course Catalog, or   |
|-------------------------------------------------|
| Is currently Inactive in the Course Catalog, or |
| Has not been 'Approved' in the Course Catalog.  |

Check the course in the Course Catalog component to verify this information (Path: Curriculum Management > Course Catalog > Course Catalog). If more information is needed, contact the Office of the University Registrar.

## **Chapter 2: Associated Class**

Certain classes require that students enroll simultaneously in a graded component section and a non-graded component section, for example, enroll simultaneously in a Lecture and a Lab. These students meet course requirements by enrolling in both the Lecture and the Lab, but they only receive a grade from the Lecture section.

The Lecture (Graded component) sections are set up as the enrollment sections. The Lab and Discussion (Non-Graded component) sections are set up as the non-enrollment sections.

Prior to scheduling lecture classes with required labs or discussions, it should be decided if:

- students enrolling in a lecture must take a specified lab/discussion section (Lecture A takes Labs A1 or A2 and Lecture B takes Labs B1 or B2), or
- students enrolling in a lecture are allowed to take any lab/discussion that fulfills the course requirements (Lecture A takes Lab A1, A2, B1 or B2 and Lecture B takes Lab A1, A2, B1 or B2).

This decision affects what is entered in the Associated Class field on the Basic Data page.

For example:

#### ☐ One Graded section and one Non-Graded section

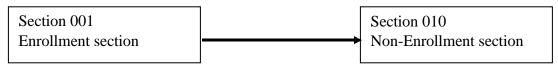

Students will select and be enrolled in Section 001. They automatically will be prompted to enroll in Section 010.

#### ☐ One Graded section and choices of Non-Graded sections

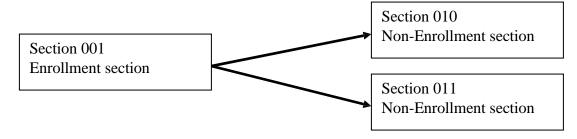

Students will select and be enrolled in Section 001. They automatically will be prompted to choose Section 010 or Section 011.

2011.07.11 Office of the University Registrar

#### **Association Numbering**

For classes where students enrolling in a lecture must take a specified lab/discussion, the number entered into the Associated Class field for the lecture (graded component) should match with the number entered for the lab/discussion (non-graded component). For example:

- Lecture A takes Labs A1 or A2 ... these classes would all be assigned the number 1
- Lecture B takes Labs B1 or B2 ... these classes would <u>all</u> be assigned the number 2

The number assigned would continue to increment up for every grouping.

For classes where students enrolling in a lecture are allowed to take any lab/discussion, all lectures would be assigned their own number beginning with 1 and incrementing up for each lecture, but the lab/discussion sections would all be assigned the number 9999. For example:

• Lecture A and Lecture B may take Lab A1, A2, B1 or B2 ... Lecture A is assigned the number 1, Lecture B is assigned the number 2, and Labs A1, A2, B1 and B2 are all assigned the number 9999.

For classes that do not have any type of pairing (i.e., a course that is <u>only</u> offered as a lecture), all sections should be assigned a unique class association number beginning with 1 and continue to increment up for every lecture. For example:

- Lecture A is assigned the number 1
- Lecture B is assigned the number 2
- Lecture C is assigned the number 3

Any questions regarding Associated Class numbering should be directed to the Office of the University Registrar.

## **Chapter 3: Class Attributes**

A Class Attribute is an identifier that can help describe the type of section that is being offered. Class Attributes are entered on the Basic Data page.

The common attributes used are:

| HON | Honors Course               |
|-----|-----------------------------|
| LC  | Learning Community          |
| WWW | Online (100% online)        |
| WB  | Web-Based (31-99% Online)   |
| WE  | Web-Enhanced (1-30% Online) |
| GOC | Graduate Outreach Cohort    |

When using Class Attributes, please refer to Appendix A for specific instructions.

## **Chapter 4: Maintain Schedule of Classes**

Use these steps when modifying classes that were rolled from the same term of the preceding year. This would include maintaining sections already created, adding new sections, or deleting existing sections for the term specified.

#### Search for the Class

**Path:** Curriculum Management > Schedule of Classes > Maintain Schedule of Classes

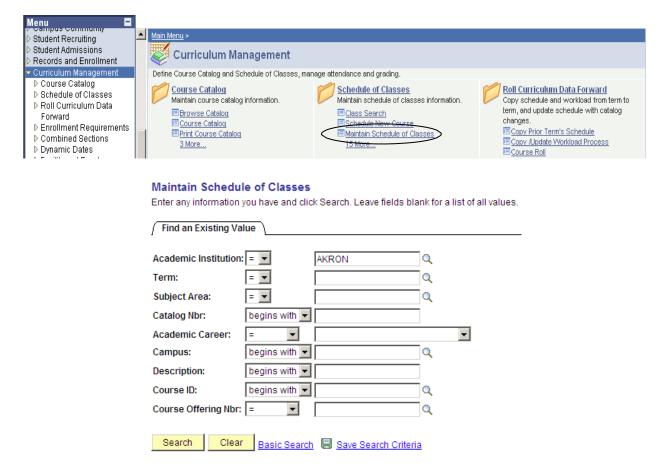

| What you do                        | What happens/Notes                                                   |
|------------------------------------|----------------------------------------------------------------------|
| 1. Follow the path as shown above. | The Maintain Schedule of Classes – Find an                           |
|                                    | Existing Value page is displayed.                                    |
| 2. Select Academic Institution:    | Type <b>AKRON</b> and TAB to the next field                          |
|                                    | - OR -                                                               |
|                                    | Click , click Look Up, and click <b>AKRON</b> to populate the field. |

2011.07.11 Office of the University Registrar

| What you do                    | What happens/Notes                                                                                                    |
|--------------------------------|----------------------------------------------------------------------------------------------------|
| 3. Select <b>Term:</b>         | Type the <b>4-digit Term code</b> and TAB to the next field - OR -                                                                                                    |
|                                | Click , click Look Up, and click your selection from the results displayed under the blue Search Results bar to populate the field.                                                                 |
| 4. Select Subject Area:        | Type the <b>Subject code</b> and TAB to the next field - OR -  Click , click Look Up, and click your selection from the results displayed under the blue  Search Results bar to populate the field. |
| 5. Select Catalog Number:      | If known, type the course's catalog number.                                                                                                    |
| 6. Click on the Search button. | Click your selection from the results displayed under the blue <b>Search Results</b> bar.                                                                                                    |
|                                | The Basic Data page of the Schedule of Classes is displayed.                                                                                                    |
|                                | If you have an exact match, you will be taken directly to the Basic Data page.                                                                                                    |

**NOTE:** If the course you are searching for does not appear within the search results, confirm that you have used the correct search criteria. After confirming that the course does not exist within **Maintain Schedule of Classes**, see Chapter 5, "Schedule New Course," for instructions on how to schedule a new course.

#### **Adding Additional Class Sections**

#### **Basic Data Page**

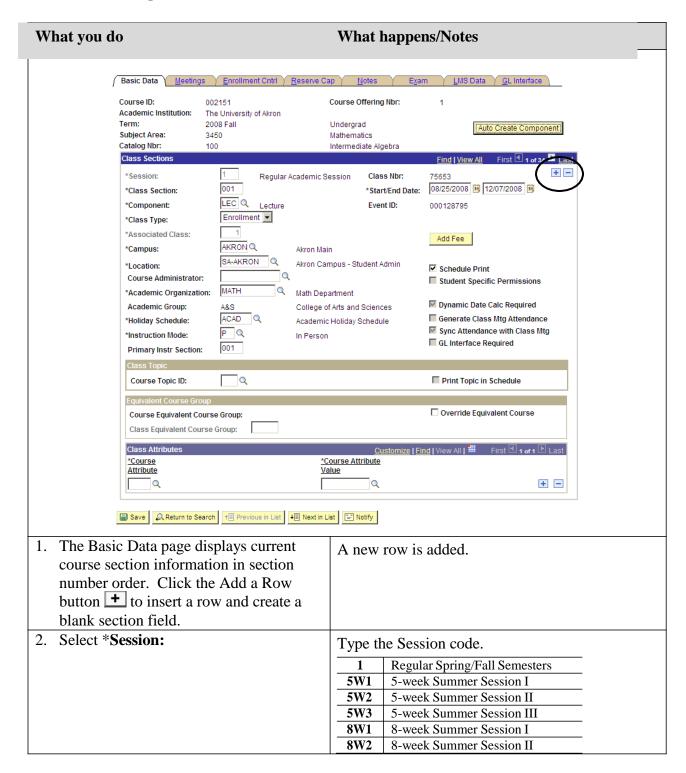

| What you do                                         | What happens/Notes                                                                                                    |
|-----------------------------------------------------|----------------------------------------------------------------------------------------------------|
| 3. Select *Class Section:                           | Type the section number for the new section being created. Refer to the University Scheduling Pattern for an explanation of section numbers.                                                                                                    |
| 4. Start Date will default.                         | The default date is based on the Session code. If this date is to be different from the default, make the appropriate change. Dates must fall within the term range.                                                                                                    |
| 5. <b>End Date</b> will default.                    | The default date is based on the Session code. If this date is to be different from the default, make the appropriate change. Dates must fall within the term range.                                                                                                    |
| 6. Select Component:                                | The component will automatically default to the appropriate value for the course as established in the course catalog setup. If this should be                                                                                                    |
|                                                     | changed, click , click Look Up, and click your selection from the results displayed under the blue Search Results bar to populate this field. Choices available are determined at the catalog set-up. The most common choices are LEC, LAB, DIS and IND.                                                                                                    |
| 7. Select Class Type:                               | The default is <b>Enrollment</b> . Change this to <b>Non-Enroll</b> if you are scheduling a non-enrollment section.                                                                                                    |
|                                                     | An example of a non-enrollment section would be a lab or discussion that is paired with a lecture.                                                                                                    |
| 8. Associated Class will default with the number 1. | Used to pair lectures with specific labs/discussions. Refer to Chapter 2 for an explanation of Associated Classes.  If you need to see what associated class numbers have already been used, click Q, click Look Up, and view the list of utilized associated class numbers in the results displayed under the blue Search Results bar.  If a new association number is to be used, enter the appropriate number. |
| 9. Select Campus:                                   | Choose appropriate Campus.                                                                                                    |

2011.07.11 Office of the University Registrar

| What you do                                                                                             | What happens/Notes                                                                                                    |
|----------------------------------------------------------------------------------------------------|----------------------------------------------------------------------------------------------------|
| 10. Select <b>Location</b> :                                                                            | This field will default information once a Campus has been selected. If this information needs to be changed, choose appropriate Location.  NOTE: Location can affect the fee type a student is assessed.                                                                                                    |
| 11. Do not use the <b>Course Administrator</b> field.                                                   | This field is not used – leave it blank.                                                                                                    |
| 12. Academic Organization will default.                                                                 | The default is based on the Subject/Department. <b>Do not change the default</b> .                                                                                                    |
| 13. <b>Holiday Schedule</b> will default.                                                               | The default is based on the Term. <b>Do not change</b> the default.                                                                                                    |
| 14. <b>Instruction Mode</b> will default.                                                               | The default is based on the Course Catalog. If this should be changed, click Q, click Look Up, and click your selection from the results displayed under the blue <b>Search Results</b> bar to populate this field. The most common Instructor Modes used are: DL (distance learning), MM (multimedia), P (in person), and WW (world wide web).                      |
| 15. <b>Primary Inst Section</b> will default.                                                           | The default is based on the Section entered. <b>Do not change the default.</b>                                                                                                    |
| 16. <b>Schedule Print</b> defaults to checked.                                                          | When this box is checked, the course will appear on the web. Uncheck the box if the course <b>is not</b> to appear on the web.                                                                                                    |
| 17. Select Course Topic ID:                                                                             | If the section has a course topic, type in the Topic ID code and tab out of this field OR click   Q and click your selection from the results displayed under the blue <b>Search Results</b> bar to populate this field. Choices available are determined at the catalog set-up. Contact the Office of the University Registrar if the Topic you need is not listed. |
| 18. <b>Print Topic in Schedule</b> will default.                                                        | Defaults to checked if Course Topic ID is entered.  Do not change the default.                                                                                                    |
| 19. All fields in the Equivalent Course<br>Group section of the Basic Data page<br>should remain blank. |                                                                                                    |

| What you do                                                                                                    | What happens/Notes                                                                                                    |
|----------------------------------------------------------------------------------------------------|----------------------------------------------------------------------------------------------------|
| 20. In the Class Attributes section of the Basic Data page, select Course Attribute and Course Attribute Value. | If a class attribute is to be associated with this section, enter the Attribute and Attribute Value as needed into the blank fields. If a blank field does not exist, click the Add a Row button + to insert a row and create a blank section field. Refer to Chapter 3 for an explanation of Class Attributes.  NOTE: DO NOT delete the CLEV, CSUB, or TYPE attributes if they exist in this section. |
| 21. Click on the <b>Meetings</b> folder tab.                                                                    | The Meetings page is displayed.                                                                                                    |

#### **Meetings Page**

Make sure that you still are working on the same section.

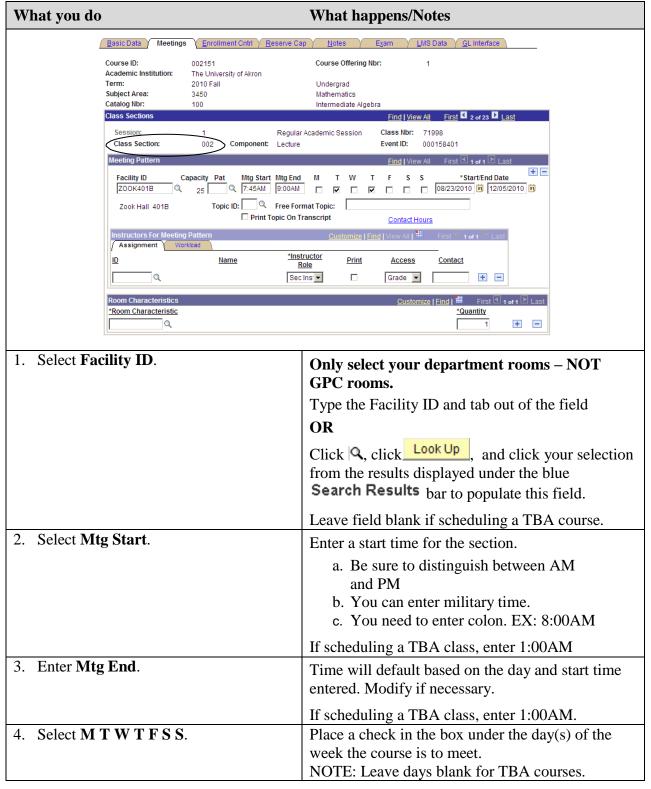

| What you do                                                      | What happens/Notes                                                                                                    |  |
|------------------------------------------------------------------|----------------------------------------------------------------------------------------------------|--|
| 5. Select Start/End Date                                         | Use the same dates as entered on the Basic Data                                                                                                    |  |
|                                                                  | page.                                                                                                    |  |
|                                                                  | Ver                                                                                                    |  |
| Instructors For Meeting Pattern  Assignment Workload             | Customize   Find   View All   ### First ' 1 of 1 ' Last                                                                                                    |  |
| <u>ID</u> <u>Name</u>                                            | *Instructor Print Access Contact Role                                                                                                    |  |
| Q                                                                | Prim Ins  Grade  Grade  —                                                                                                    |  |
|                                                                  |                                                                                                    |  |
| 6. Select <b>ID</b> :                                            | Type the Instructor's EMPL ID number and tab out of this field                                                                                                    |  |
|                                                                  | OR                                                                                                    |  |
|                                                                  | click , enter the search criteria and                                                                                                    |  |
|                                                                  | click Look Up Click your selection from the                                                                                                    |  |
|                                                                  | results displayed under the blue Search Results                                                                                                    |  |
|                                                                  | bar to populate this field.                                                                                                    |  |
| 7. Select Instructor Role:                                       | The default is <b>Prim Instr</b> . You can have only                                                                                                    |  |
|                                                                  | ONE Primary Instructor per section. Modify as                                                                                                    |  |
|                                                                  | needed.                                                                                                    |  |
|                                                                  | NOTE: Choose Primary or Secondary Instructor                                                                                                    |  |
|                                                                  | only.                                                                                                    |  |
| 8. <b>Print</b> checkbox defaults to checked.                    | Only one Instructor should be checked (Primary                                                                                                    |  |
|                                                                  | Instructor). This box should be unchecked for all                                                                                                    |  |
|                                                                  | subsequent instructors. Adjust if needed.                                                                                                    |  |
| 9. Select Access:                                                | The default is <b>Grade</b> .                                                                                                    |  |
|                                                                  | Do not change the default.                                                                                                    |  |
|                                                                  | v button + to the right of the contact field and                                                                                                    |  |
| enter the information.                                           |                                                                                                    |  |
| Room Characteristics Customize   Find   ## First ■ 1 of 1 ▶ Last |                                                                                                    |  |
| *Room Characteristic *Quantity                                   |                                                                                                    |  |
| Q                                                                | 1 •                                                                                                    |  |
| 10. Salast Pages Characteristics                                 | To the coefficient model a manuse the manufacture of the coefficients of the coefficients of the coefficie |  |
| 10. Select Room Characteristic:                                  | If the section needs a room characteristic assigned                                                                                                    |  |
|                                                                  | to it (i.e.: multi-media), click Q, click Look Up,                                                                                                    |  |
|                                                                  | and click your selection from the results displayed under the blue <b>Search Results</b> bar to populate                                                                                                    |  |
|                                                                  | this field.                                                                                                    |  |
|                                                                  | uno nota.                                                                                                    |  |

2011.07.11 Office of the University Registrar

#### **Unique Meeting Patterns**

Unique meeting patterns can be scenarios such as:

- sections that meet in different locations on different days
- sections that do not meet at the same time on different days

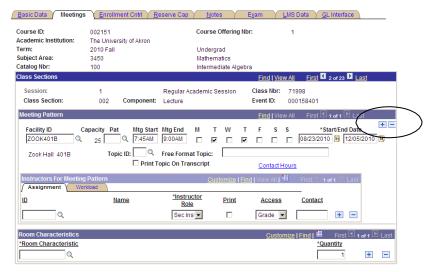

The following items are examples of <u>class sections that will require you to insert a new row</u> for unique meeting patterns.

**Example 1** is a class section meeting in different locations on the regularly scheduled days. The class section meets T in Olin 103 and R in Zook 110 and is taught by Professor Smith.

- ☐ On Pat Nbr 1, select Olin 103 on T and link Professor Smith.
- ☐ Click the → above the Start/End Dates to insert a row for the second meeting pattern.
- □ On Pat Nbr 2, select Zook 110 on R. Professor Smith will default.

**Example 2** is a class section meeting at different times on different days. The class section meets T in Olin 103 from 9:00AM to 9:50AM and R in Olin 103 from 2:00PM to 2:50 PM and is taught by Professor Smith.

- □ On Pat Nbr 1, select Olin 103 on T from 9:00AM to 9:50AM and link Professor Smith.
- □ On Pat Nbr 2, select Olin 103 on R from 2:00PM to 2:50PM. Professor Smith will default.

| What you do                                     | What happens/Notes                      |
|-------------------------------------------------|-----------------------------------------|
| 11. Click on the <b>Enrollment Cntrl</b> folder | The Enrollment Cntrl page is displayed. |
| tab.                                            |                                         |

## **Enrollment Control Page**

Make sure that you still are working on the same section.

| Wh | nat you do                                                                                                    | What happens/Notes                                                                                                    |  |
|----|----------------------------------------------------------------------------------------------------|----------------------------------------------------------------------------------------------------|--|
|    | Basic Data Meetings Enrollment Cntrl                                                                                    | Cap / <u>N</u> otes / E <u>x</u> am / <u>L</u> MS Data / <u>G</u> L Interface                                                                                                    |  |
|    | Course ID: 002151  Academic Institution: The University of Akron  Term: 2008 Fall  Subject Area: 3450  Catalog Nbr: 100 | Course Offering Nbr: 1 Undergrad Mathematics Intermediate Algebra                                                                                                    |  |
|    | Enrollment Control                                                                                                    | Find   View All First ◀ 4 of 35 ▶ Last                                                                                                    |  |
|    | Class Section: Component: Lecture  'Class Status: Active                                                                | Cancel Class                                                                                                    |  |
|    | 'Add Consent: No Consent Re                                                                                             | rollment Status: Closed  quested Room Capacity: 30 Total rollment Capacity: 0                                                                                                    |  |
|    | 2nd Ander Freedlie Conditions                                                                                           | ait List Capacity: 0 nimum Enrollment Nbr:                                                                                                    |  |
|    | ☐ Auto Enroll from Wait List ☐ Cancel if                                                                                | Student Enrolled                                                                                                    |  |
|    | Basic Data   Meetings   Enrollment Cntrl   Reserve Cap   Notes   Exam   LMS Data   GL Interface                         |                                                                                                    |  |
| 1. | Class Status will default.                                                                                              | The default is Active.                                                                                                    |  |
| 2. | Select Add Consent.                                                                                                    | Use the drop down arrow to select the consent of the course:                                                                                                    |  |
|    |                                                                                                    | <ul><li>Department Consent = the course is controlled</li><li>Instructor Consent = DO NOT USE</li></ul>                                                                                                    |  |
|    |                                                                                                    | - No Consent = the course is <b>not</b> controlled                                                                                                    |  |
|    |                                                                                                    | NOTE: If Departmental consent is selected, the student will need permission to enroll in this section.                                                                                                    |  |
|    | Do not use the <b>Drop Consent</b> field.                                                                               | This field will default to No Consent. DO NOT change the default.                                                                                                    |  |
| 4. | Do not use the <b>Auto Enroll Section</b> or <b>Resection to Section</b> fields.                                        | These fields are not used – leave them blank.                                                                                                    |  |
|    | Select Requested Room Capacity and Enrollment Capacity.                                                                 | These fields will default with capacities used from<br>the same term of the preceding year. Change to<br>reflect the total number of seats available for the<br>class section. The numbers in these two fields<br>should match. |  |

| What you do |                                                                                               | What happens/Notes                            |
|-------------|-----------------------------------------------------------------------------------------------|-----------------------------------------------|
| 6.          | Do not use the <b>Wait List Capacity</b> or <b>Minimum Enrollment Number</b> fields.          | These fields are not used – leave them blank. |
| 7.          | Do not use the <b>Auto Enroll from Wait List</b> or <b>Cancel If Student Enrolled</b> fields. | These fields are not used – leave them blank. |
| 8.          | Click on the <b>Notes</b> folder tab.                                                         | The Notes page is displayed.                  |

#### **Notes Page**

Make sure that you are still working on the same section.

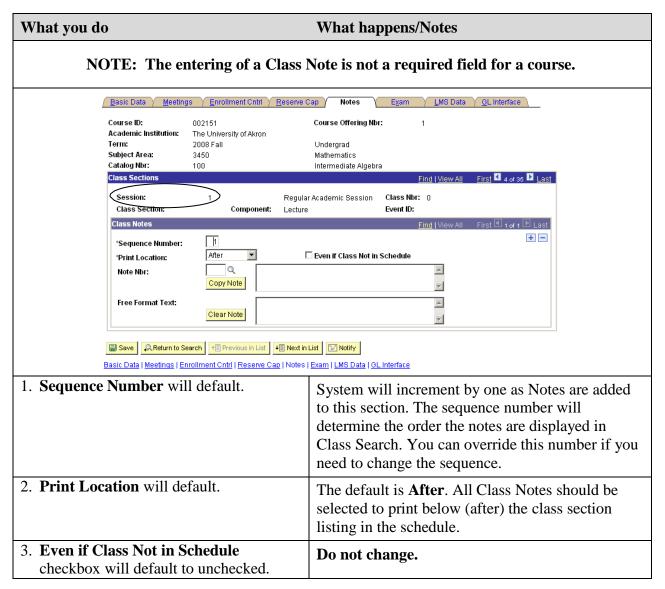

| What you do                                      | What happens/Notes                                                                                                    |
|--------------------------------------------------|----------------------------------------------------------------------------------------------------|
| 4. Select Note Nbr:                              | Type the Note Number code and tab out of this field OR Click, click Lookup, and click your selection from the results displayed under the blue Search Results bar to populate the field. The Note description is displayed automatically in the top box.  NOTE: |
|                                                  | You can add more than one class note to a course:  - Place your cursor in the Note Nbr. Field  - Click on the to add a new row  - Enter the Note number.  NOTE:  If the note you need is not listed, contact the Office of the University Registrar.            |
| 5. Do not use the <b>Free Format Text</b> field. | This field is not used – leave it blank.                                                                                                    |

## **Saving Course Information**

| What you do                               | What happens/Notes                                        |
|-------------------------------------------|-----------------------------------------------------------|
| 1. After all information has been entered | <b>Saved</b> appears in the top right area of the page to |
| on all pages, click on Save .             | indicate that the changes have been saved.                |

#### **Maintaining Existing Class Sections**

When making changes to an existing class sections:

- Be sure that you are on the correct section number for the course to be updated;
- Place your cursor in the field to be updated and make your change;
- When making changes to course dates, be sure to make the change on both the Basic Data page AND the Meetings page;
- When making changes to instructors, remember ...

#### A. IF THE ID FIELD IS BLANK:

Type in the instructor's EMPL ID and TAB out of this field - OR -

Click , enter the instructor's name or National ID, and click your selection from the results displayed under the blue **Search Results** bar to populate the field.

## B. IF THE ID FIELD ALREADY HAS AN INSTRUCTOR ID AND YOU NEED TO REPLACE IT:

Place your cursor in the ID field and click on the \_\_\_ button to delete the entry (you must ALWAYS delete the row). Follow step A to complete the process.

## C. IF THE ID FIELD ALREADY HAS AN INSTRUCTOR ID AND YOU NEED TO ADD AN ADDITIONAL INSTRUCTOR ID:

Place your cursor in the ID field and click on the button to add an entry. Follow step A to complete the process.

#### D. IF YOU NEED TO DELETE THE INSTRUCTOR ID:

Place your cursor in the ID field and click on the \_\_ button to delete the entry (you must ALWAYS delete the row).

• Don't forget to save your changes!!

## **Chapter 5: Schedule New Course**

Use these steps when scheduling classes that were NOT rolled from the same term of the preceding year and do not exist within the **Maintain Schedule of Classes**. Additionally, use the **Schedule New Course** component for new classes that have never been offered previously.

#### Search for the Class

**Path:** Curriculum Management > Schedule of Classes > Schedule New Course

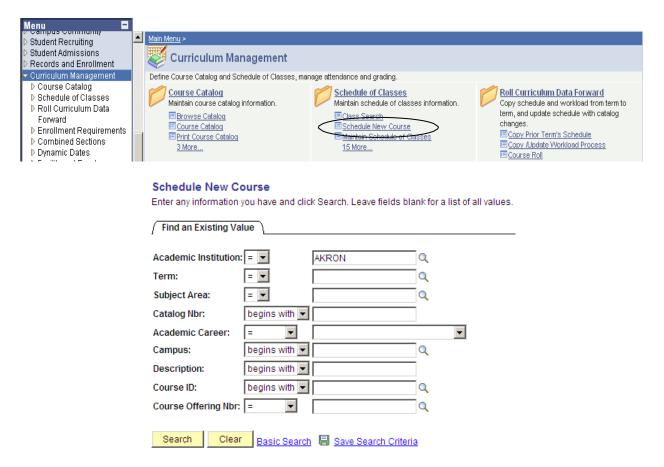

| What you do                        | What happens/Notes                                                   |
|------------------------------------|----------------------------------------------------------------------|
| 1. Follow the path as shown above. | The Schedule New Course – Find an Existing                           |
|                                    | Value page is displayed.                                             |
| 2. Select Academic Institution:    | Type <b>AKRON</b> and TAB to the next field - OR -                   |
|                                    | Click , click Look Up, and click <b>AKRON</b> to populate the field. |

| What you do                    | What happens/Notes                                                                                                    |
|--------------------------------|----------------------------------------------------------------------------------------------------|
| 3. Select <b>Term:</b>         | Type the <b>4-digit Term code</b> and TAB to the next field - OR -                                                                                                    |
|                                | Click Cok Up, and click your selection from the results displayed under the blue Search Results bar to populate the field.                                                                                                    |
| 4. Select Subject Area:        | Type the <b>Subject code</b> and TAB to the next field - OR -                                                                                                    |
|                                | Click , click Look Up, and click your selection from the results displayed under the blue Search Results bar to populate the field.                                                                                                    |
| 5. Select Catalog Number:      | If known, type the course's catalog number.                                                                                                    |
| 6. Click on the Search button. | Click your selection from the results displayed under the blue <b>Search Results</b> bar.                                                                                                    |
|                                | The Basic Data page of the Schedule New Course is displayed.                                                                                                    |
|                                | If you have an exact match, you will be taken directly to the Basic Data page.                                                                                                    |
|                                | If the course that needs to be scheduled does not appear in the Search results when using the Schedule New Course component, the course cannot be scheduled. There are three reasons for this result. The course:  - has not been set up in the Course Catalog, or - is currently Inactive in the Course Catalog, or - has not been 'Approved' in the Course Catalog. |

For the course you wish to schedule, if a Class Section number appears within the Class Section field, this course has already been added and is available for modification under **Maintain Schedule of Classes**.

If NO Class Section number appears within the Class Section field, this course is ready to be added. Follow all of the steps shown above beginning with "Adding Additional Class Sections" on Page 7. The only step NOT needed is Step #1 ... you do NOT need to add a row (because the fields for the course you wish to add are already blank).

2011.07.11
Office of the University Registrar

## **Chapter 6: Deleting Class Sections**

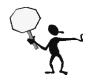

**IMPORTANT:** Deleting every class section from a scheduled class DELETES the ENTIRE class from the Schedule of Classes.

**NOTE:** Courses should <u>ONLY</u> be deleted <u>PRIOR</u> to when the Schedule of Classes is available for viewing online. Once classes are available for viewing, any classes that are not being offered should be CANCELLED. Classes that are to be cancelled should be coordinated with the Office of the University Registrar.

#### **Search for the Class**

**Path:** Curriculum Management > Schedule of Classes > Maintain Schedule of Classes

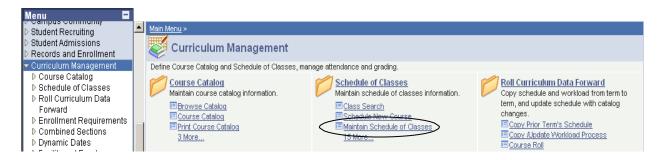

#### Maintain Schedule of Classes

Enter any information you have and click Search. Leave fields blank for a list of all values. Find an Existing Value Academic Institution: = -AKRON Q = 🔻 Term: Q = 🔻 Q Subject Area: Catalog Nbr: begins with 🔻 Academic Career:  $\blacksquare$ **▼**| Q begins with 🔻 Campus: begins with 🔻 Description: begins with 🔻 Course ID: Q Course Offering Nbr: = Q 

| What you do                                                                        | What happens/Notes                                                                                                    |
|------------------------------------------------------------------------------------|----------------------------------------------------------------------------------------------------|
| 1. Follow the path as shown above.                                                 | The Maintain Schedule of Classes – Find an Existing Value page is displayed.                                                                                                    |
| 2. Select Academic Institution:                                                    | Type <b>AKRON</b> and TAB to the next field - OR -  Click , click Look Up, and click <b>AKRON</b> to populate the field.                                                                                 |
| 3. Select <b>Term:</b>                                                             | Type the <b>4-digit Term code</b> and TAB to the next field - OR -  Click , click Look Up, and click your selection from the results displayed under the blue  Search Results bar to populate the field. |
| 4. Select Subject Area:                                                            | Type the <b>Subject code</b> and TAB to the next field - OR -  Click , click Look Up, and click your selection from the results displayed under the blue  Search Results bar to populate the field.      |
| <ul><li>5. Select Catalog Number:</li><li>6. Click on the Search button.</li></ul> | If known, type the course's catalog number. Click your selection from the results displayed under the blue <b>Search Results</b> bar.  The Basic Data page of the Schedule of Classes is displayed.      |
|                                                                                    | If you have an exact match, you will be taken directly to the Basic Data page.                                                                                                    |

#### **Delete Class Sections**

If the Section field on the Basic Data page is blank, there are no sections to delete.

If the Section field on the Basic Data page has a number in it:

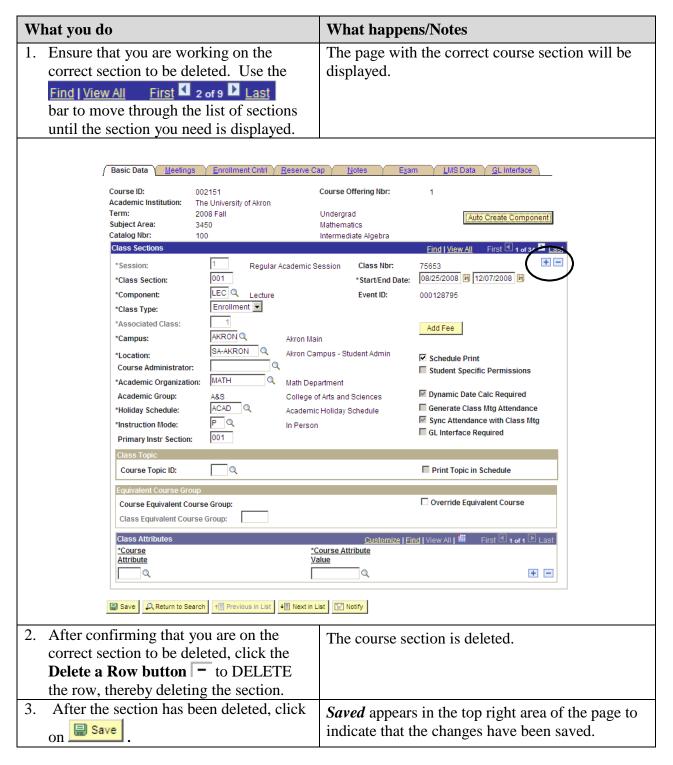

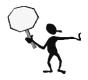

YOU CANNOT DELETE A CLASS SECTION WHEN STUDENTS ARE ALREADY ENROLLED. Contact the students in the class section and make arrangements to have them withdrawn. Once all students have been withdrawn, the course should be CANCELLED.

Classes that are to be cancelled should be coordinated with the Office of the University Registrar.

Any questions regarding deleting sections should be directed to the Office of the University Registrar.

25

### **Chapter 7: Defining Combined Sections**

Combined sections are those courses where two or more sections of those courses meet together as if they were one class.

For example, 5500:450-001 and 5500:550-001 are two courses that are to meet together as if they were one class.

You may choose to either combine sections permanently or for just one time only. You may also choose to combine sections within or across subjects, or both.

When classes are linked to a combined section, they are all given the same Event ID. The enrollment capacities are controlled both at the section level and at the sections-combined level.

NOTE: Class sections CANNOT be combined if there are any differences in meeting patterns. Be sure to check all class sections to be combined to ensure that the meeting pattern information is the same. Another option is to leave the meeting pattern information blank until after the sections are combined. When combining sections, it is best that a facility ID exists for only one of the classes on the Meetings page.

#### **Create Combined Sections ID and Identifying Combined Sections**

**Path:** Curriculum Management > Combined Sections > Combined Sections Table

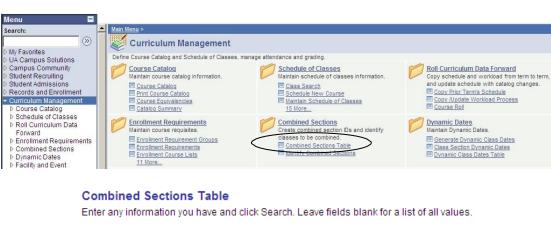

Find an Existing Value

Academic Institution: 

AKRON

Term: 

Session: 

Search Clear Basic Search Save Search Criteria

|                                      | ı do                                                                                             |                                                                    | What happens/Notes                                                                                                    |
|--------------------------------------|--------------------------------------------------------------------------------------------------|--------------------------------------------------------------------|----------------------------------------------------------------------------------------------------|
|                                      | w the path as shown above                                                                        | ve.                                                                | The Combined Sections Table – Find an                                                                                                    |
|                                      |                                                                                                  |                                                                    | Existing Value page is displayed.                                                                                                    |
| 2. Select Academic Institution:      |                                                                                                  |                                                                    | Type <b>AKRON</b> and TAB to the next field                                                                                                    |
|                                      |                                                                                                  |                                                                    | - OR -                                                                                                    |
|                                      |                                                                                                  |                                                                    | Click , click Look Up, and click <b>AKRON</b> to                                                                                                    |
|                                      |                                                                                                  |                                                                    | populate the field.                                                                                                    |
| 3. Select <b>Term:</b>               |                                                                                                  |                                                                    | Type the <b>4-digit Term code</b> and TAB to the next                                                                                                    |
|                                      |                                                                                                  |                                                                    | field                                                                                                    |
|                                      |                                                                                                  |                                                                    | - OR -                                                                                                    |
|                                      |                                                                                                  |                                                                    | Click , click Look Up, and click your selection                                                                                                    |
|                                      |                                                                                                  |                                                                    | from the results displayed under the blue                                                                                                    |
|                                      |                                                                                                  |                                                                    | Search Results bar to populate the field.                                                                                                    |
| ~                                    | Search hutton                                                                                    |                                                                    | The Combined Sections Table page is displayed.                                                                                                    |
| . Click                              | on the sealch button                                                                             | n.                                                                 | page to displayed.                                                                                                    |
| Term: Session:  *Combined            | 2008 Fall<br>Regular Academio                                                                    | : Session                                                          |                                                                                                    |
| Sections ID                          | *Description                                                                                     | *Short Descr                                                       |                                                                                                    |
| 1156                                 | 5500:450/550-001<br>  3350:440/540-001                                                           | 5500:450/5<br>3350:440/5                                           | View Combined Sections  View Combined Sections  The Add a New                                                                                                    |
| 1.130                                |                                                                                                  | 3550,440/5                                                         |                                                                                                    |
| 1155                                 | 3400:496/596-001                                                                                 | 3400:496/5                                                         | View Combined Sections   Row button                                                                                                    |
| 1155<br>1154                         | 3400:496/596-001<br>3580:422/522-002                                                             | 3400:496/5<br>3580:422/5                                           | View Combined Sections  View Combined Sections  Time Row button                                                                                                    |
|                                      |                                                                                                  |                                                                    | view Combined Sections                                                                                                    |
| 1154                                 | 3580:422/522-002                                                                                 | 3580:422/5                                                         | View Combined Sections + -                                                                                                    |
| 1154                                 | 3580:422/522-002<br>4600:410/510-801                                                             | 3580:422/5<br>4600:410/5                                           | View Combined Sections + -  View Combined Sections + -  View Combined Sections + -                                                                                                    |
| 1154<br>1153<br>1152                 | 3580:422/522-002<br>4600:410/510-801<br>3650:488/698-001                                         | 3580:422/5<br>4600:410/5<br>3650:488/6                             | View Combined Sections + -  View Combined Sections + -  View Combined Sections + -                                                                                                    |
| 1154<br>1153<br>1152<br>1151         | 3580:422/522-002<br>4600:410/510-801<br>3650:488/698-001<br>3700:463/563-001                     | 3580:422/5<br>4600:410/5<br>3650:488/6<br>3700:463/5               | View Combined Sections + -  View Combined Sections + -  View Combined Sections + -  View Combined Sections + -                                                                                                    |
| 1154<br>1153<br>1152<br>1151<br>1150 | 3580:422/522-002<br>4600:410/510-801<br>3650:488/698-001<br>3700:463/563-001<br>3350:439/539-001 | 3580:422/5<br>4600:410/5<br>3650:488/6<br>3700:463/5<br>3350:439/5 | View Combined Sections + -  View Combined Sections + -  View Combined Sections + -  View Combined Sections + -  View Combined Sections + -  View Combined Sections + -  View Combined Sections + -  View Combined Sections + - |

| What you do                                                                                                    | What happens/Notes                                                                                                    |  |
|----------------------------------------------------------------------------------------------------|----------------------------------------------------------------------------------------------------|--|
| 8. Select <b>Description</b>                                                                                                    | Enter the course information into this field.                                                                                                    |  |
| 9. Scroll to the bottom of the page and click on Save.                                                                                                    | Saved appears in the top right area of the page to indicate that the changes have been saved.                                                                                                    |  |
|                                                                                                    | NOTE: The <b>Combined Sections ID</b> and <b>Short Description</b> fields are automatically populated when you save your entry.                                                                                                    |  |
| 10. Scroll back up to the Description you just entered and click on the <a href="View Combined Sections">View Combined Sections</a> link.                                                                                                    | The <b>Identify Combined Sections</b> page is displayed.                                                                                                    |  |
| Identify Combined Sections  Academic Institution: AKRON The University of Akr Term: 4107 2010 Fall Session: 1 Regular Academic S Combined Sections ID: 1338 6500:420/520-801 **Combination Type: Within Subject  Room Capacity                      | Skip Mtg Pattern & Instr Edit                                                                                                    |  |
| Requested Room Capacity: 30 Enrollment Ca Wait List Capa                                                                                                    |                                                                                                    |  |
| *Class Nbr         Subject         Catalog Nbr         Section         Status         R           74598         Q         6500         420         801         Closed           82768         Q         6500         520         801         Closed | Req Room Cap         Enrl Cap         Enrl Tot         Wait Cap         Wait Tot         Acad Group           28         28         28         0         0         BUS         + -           2         2         2         0         0         BUS         + - |  |
| View Combined Sections Table  ■ Save   □ Save  □ Return to Search □ Notify                                                                                                    |                                                                                                    |  |
| 11. <b>Permanent Combination</b> defaults to checked.                                                                                                    |                                                                                                    |  |
| 12. Skip Mtg Pattern & Instr Edit defaults to unchecked.                                                                                                    | Leave this box unchecked.                                                                                                    |  |
| 13. Select Combination Type:                                                                                                    | Click on the drop-down and select one of the following:                                                                                                    |  |
|                                                                                                    | <b>Cross Subject</b> – select this if the subject numbers are not the same for each course (i.e., one subject is 5500 and the other subject is 6500).                                                                                                    |  |
|                                                                                                    | Within Subject – select this if the subject numbers are the same for each course (i.e., both subjects are 5500).                                                                                                    |  |

| What you do                                                 | What happens/Notes                                                                                                    |
|-------------------------------------------------------------|----------------------------------------------------------------------------------------------------|
| 14. Select Requested Room Capacity and Enrollment Capacity. | This number should reflect the total number of seats available for BOTH classes. Enter this number into both fields. These two numbers should match.                                                                                                    |
| 15. Do not use the <b>Wait List Capacity</b> field.         | This field is not used – leave it blank.                                                                                                    |
| 16. Select Class Nbr                                        | Enter the <b>five-digit Class Number</b> and TAB out of the field  OR - Search for the Class Number to be added: a. Click □. b. On the Look Up Class Nbr page, enter data into any of the available fields and click on the  Look Up button. c. Click your selection from the results displayed under the blue <b>Search Results</b> bar. |
| 17. Click on the 🛨 button.                                  | A new row is inserted.                                                                                                    |
| 18. Select Class Nbr                                        | Enter the <b>five-digit Class Number</b> and TAB out of the field  OR - Search for the Class Number to be added: a. Click a. Click b. b. On the Look Up Class Nbr page, enter data into any of the available fields and click on the button. c. Click your selection from the results displayed under the blue <b>Search Results</b> bar. |
| 19. Click on Save .                                         | <b>Saved</b> appears in the top right area of the page to indicate that the changes have been saved.                                                                                                    |

#### **Have the Classes Been Combined Yet?**

To check if classes have been combined, navigate to **Maintain Schedule of Classes** and view the **Meetings** page of either of the classes that were to be combined.

**Path:** Curriculum Management > Schedule of Classes > Maintain Schedule of Classes

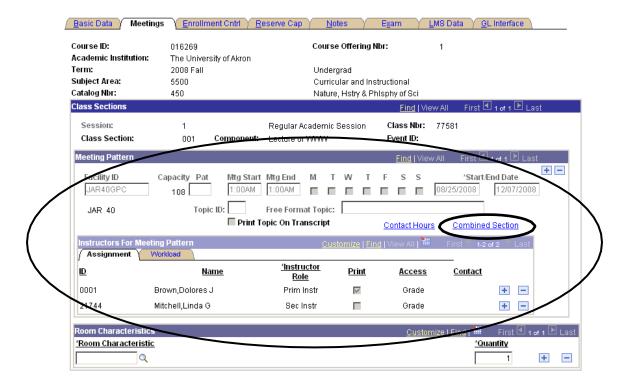

Notice that the fields within the Meeting Pattern section are grayed-out. You can no longer type in the Instructor ID field. Also, a new link has appeared within this section: Combined Section.

| What you do                            | What happens/Notes                                                                             |
|----------------------------------------|------------------------------------------------------------------------------------------------|
| 1. Click on the Combined Section link. | The <b>Combined Section Detail</b> page is displayed showing details of the combined sections. |

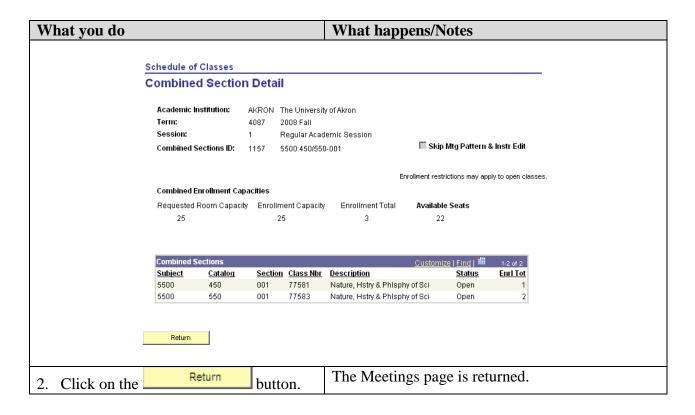

#### **Modifying the Meetings Pages for a Combined Section**

Once classes are combined, the information on the Meetings page and the Enrollment Control page cannot be modified using the Maintain Schedule of Classes or Schedule New Course components. Therefore, navigate to the **Schedule Class Meetings** page to change this combined section information.

**Path:** Curriculum Management > Schedule of Classes > Schedule Class Meetings

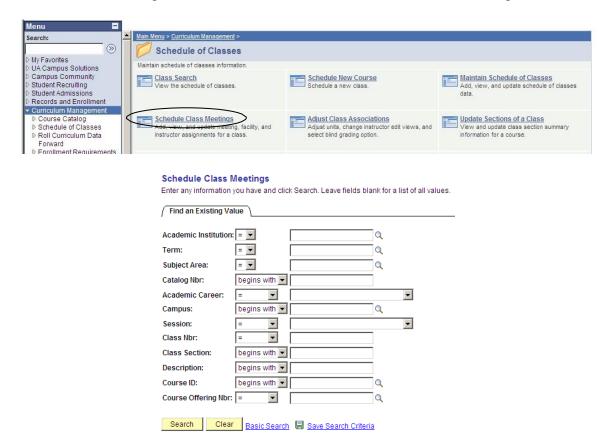

| What you do                            | What happens/Notes                                                   |
|----------------------------------------|----------------------------------------------------------------------|
| 1. Follow the path as shown above.     | The Schedule Class Meetings – Find an Existing                       |
|                                        | Value page is displayed.                                             |
| 2. Select <b>Academic Institution:</b> | Type <b>AKRON</b> and TAB to the next field - OR -                   |
|                                        | Click , click Look Up, and click <b>AKRON</b> to populate the field. |

| What you do                                                                                                    | What happens/Notes                                                                                                    |
|----------------------------------------------------------------------------------------------------|----------------------------------------------------------------------------------------------------|
| 3. Select <b>Term</b> :                                                                                                    | Type the <b>4-digit Term code</b> and TAB to the next field - OR -                                                                                                    |
|                                                                                                    | Click , click Look Up, and click your selection from the results displayed under the blue Search Results bar to populate the field.                                                                                                    |
| 4. Select Subject Area:                                                                                                    | Type the <b>Subject code</b> and TAB to the next field - OR -                                                                                                    |
|                                                                                                    | Click , click Look Up, and click your selection from the results displayed under the blue Search Results bar to populate the field.                                                                                                    |
| 5. Select Catalog Number:                                                                                                    | If known, type the course's catalog number.                                                                                                    |
| 6. Click on the Search button.                                                                                                    | Click your selection from the results displayed under the blue <b>Search Results</b> bar.                                                                                                    |
|                                                                                                    | The Meetings page is displayed.                                                                                                    |
|                                                                                                    | If you have an exact match, you will be taken directly to the Meetings page.                                                                                                    |
| Course ID: 016269 Academic Institution: The University of Akron Term: 2008 Fall Subject Area: 5500 Catalog Nbr: 450                                                        | Course Offering Nbr: 1  Undergrad  Curricular and Instructional  Nature, Hstry & Phlsphy of Sci                                                                                                    |
| Class Section: 001 Component: Lecture                                                                                                    | r Academic Session Class Nbr: 77581 or WWW Event ID:                                                                                                    |
| Meeting Pattern   Facility ID   Capacity   Pat   Mitg Start   Mitg End     JAR40GPC   Q   108   Q   1:00AM   1:00AM     JAR 40   Topic ID:   Free For     Print Topic On T | □□□□□□□□□□□□□□□□□□□□□□□□□□□□□□□□□□□□□                                                                                                    |
| Instructors For Meeting Pattern  Assignment Workload                                                                                                    | Customize   Find   View All   ## First 1-1-2 of 2 1 Last                                                                                                    |
| 0001 Q Brown,Dolores J Prin                                                                                                    | tructor Print Access Contact  In Ins Grade Grade |
| Room Characteristic  'Room Characteristic  Q                                                                                                    | Customize   Find   ## First                                                                                                    |
| ■ Save                                                                                                    |                                                                                                    |

33

| What you do                                                                                                    | What happens/Notes                                                                                                    |
|----------------------------------------------------------------------------------------------------|----------------------------------------------------------------------------------------------------|
| 7. Make any necessary changes to the:  - Facility ID  - Mtg Start/Mtg End times  - Days section is offered  - Start/End Dates  - Instructor information  8. Click on Save | Saved appears in the top right area of the page to indicate that the changes have been saved.  NOTE: When you change the information on one of the sections, the changes will be updated in both sections. |

**NOTE:** If you change the **Requested Room Capacity** and **Enrollment Capacity** information on either or both of the combined sections, you must return to the **Identify Combined Sections** page and update the **Requested Room Capacity** and **Enrollment Capacity** fields. Remember that the number in these fields is a total of the capacity for both combined sections.

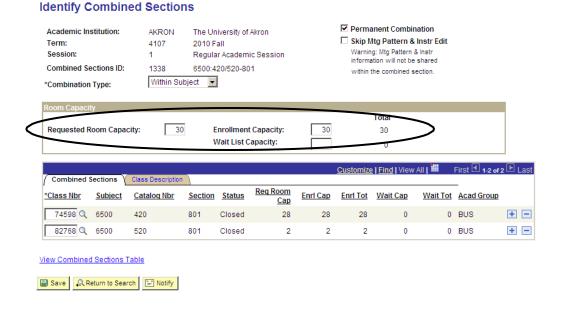

#### **Un-combining Combined Sections**

At times, a decision is made for classes that are currently combined to be un-combined.

**Path:** Curriculum Management > Combined Sections > Identify Combined Sections

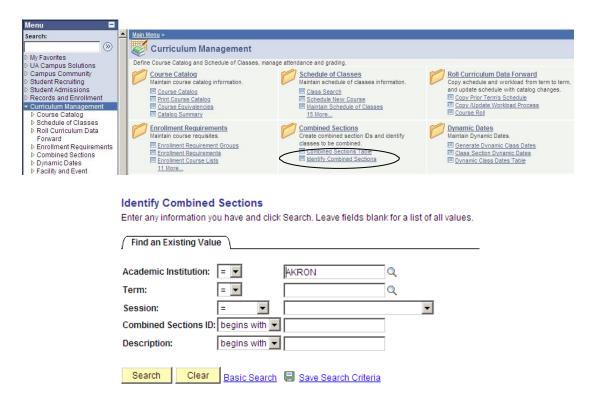

| What you do                        | What happens/Notes                                    |
|------------------------------------|-------------------------------------------------------|
| 1. Follow the path as shown above. | The Identify Combined Sections – Find an              |
|                                    | Existing Value page is displayed.                     |
| 2. Select Academic Institution:    | Type <b>AKRON</b> and TAB to the next field           |
|                                    | - OR -                                                |
|                                    | Click , click Look Up, and click <b>AKRON</b> to      |
|                                    | populate the field.                                   |
| 3. Select <b>Term:</b>             | Type the <b>4-digit Term code</b> and TAB to the next |
|                                    | field                                                 |
|                                    | - OR -                                                |
|                                    | Click , click Look Up, and click your selection       |
|                                    | from the results displayed under the blue             |
|                                    | Search Results bar to populate the field.             |

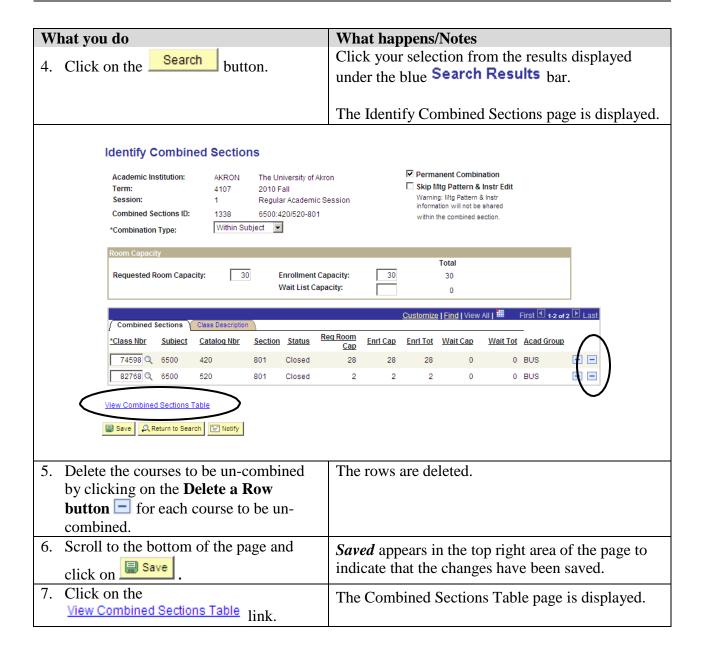

| What you do                                   |                                               | What happens/Notes                       |                  |                                                |                       |           |                     |
|-----------------------------------------------|-----------------------------------------------|------------------------------------------|------------------|------------------------------------------------|-----------------------|-----------|---------------------|
| Combino                                       | d Sections Ta                                 | ablo                                     |                  |                                                |                       |           |                     |
| Combine                                       | u Sections 1                                  | able                                     |                  |                                                |                       |           |                     |
| Academic In                                   | Academic Institution: The University of Akron |                                          |                  |                                                |                       |           |                     |
| Term:                                         |                                               | 2008 Fall                                |                  |                                                |                       |           |                     |
| Session:                                      |                                               | Regular Academic Se                      | ssion            |                                                |                       |           |                     |
| *Combined<br>Sections ID                      | *Description                                  |                                          | *Short Descr     | ription                                        |                       |           |                     |
| 1157                                          | 5500:450/550-001                              |                                          | 5500:450/5       |                                                | View Combined Section | s + =     |                     |
| 1156                                          | 3350:440/540-001                              |                                          | 3350:440/5       |                                                | View Combined Section | <u>s</u>  | _ The Delete a      |
| 1155                                          | 3400:496/596-001                              |                                          | 3400:496/5       |                                                | View Combined Section | <u> </u>  | Row button          |
| 1154                                          | 3580:422/522-002                              |                                          | 3580:422/5       |                                                | View Combined Section | s + -     |                     |
| 1153                                          | 4600:410/510-801                              |                                          | 4600:410/5       |                                                | View Combined Section | s + -     |                     |
| 1152                                          | 3650:488/698-001                              |                                          | 3650:488/6       |                                                | View Combined Section | s + -     |                     |
| 1151                                          | 3700:463/563-001                              |                                          | 3700:463/5       |                                                | View Combined Section | s + -     |                     |
| 1150                                          | 3350:439/539-001                              |                                          | 3350:439/5       |                                                | View Combined Section | s + -     |                     |
| 1149                                          | 3400:489/589-001                              |                                          | 3400:489/5       |                                                | View Combined Section | s + -     |                     |
| 1148                                          | 3450:335-003/004                              |                                          | 3450:335-0       |                                                | View Combined Section | s + -     |                     |
| 1147                                          | 4800:440-001/697                              | -004                                     | 4800:440-0       |                                                | View Combined Section | s + -     |                     |
|                                               |                                               |                                          |                  |                                                |                       |           |                     |
| Click                                         | on the <b>Descr</b>                           | iption column                            | 1                | Data r                                         | now appears in        | Descript  | ion (course) order. |
| heading to sort the table information.        |                                               |                                          | 11               | •                                              | ,                     |           |                     |
|                                               | _                                             | list to find the                         |                  | NOTE                                           | E: pay attention      | to the s  | ection numbers. Yo  |
|                                               | _                                             | o un-combine                             |                  | may find 5500:450/550-001 in the list, but you |                       |           |                     |
| 5001101115 Jour William Control 1100          |                                               | need to un-combine section number 002 of |                  |                                                |                       |           |                     |
|                                               |                                               | 5500:4                                   | 450/550.         |                                                |                       |           |                     |
| 0. Once                                       | you have fou                                  | nd the section                           | you              | The row is deleted from the table.             |                       |           |                     |
| wish to un-combine, click the <b>Delete a</b> |                                               |                                          |                  |                                                |                       |           |                     |
| <b>Row button t</b> odelete the row.          |                                               |                                          |                  |                                                |                       |           |                     |
|                                               |                                               | n of the page                            |                  | Saved                                          | appears in the        | ton right | area of the page to |
| El caus                                       |                                               |                                          |                  | te that the chan                               |                       |           |                     |
| click on save.                                |                                               | marca                                    | ic that the chan | 500 11410                                      | occii surca.          |           |                     |
|                                               |                                               |                                          |                  |                                                |                       |           |                     |

2011.07.11 36

37

## **Appendix A: Class Attributes**

A Class Attribute is an identifier that can help describe the type of section that is being offered. When using Class Attributes, specific information must be entered into various fields. Use this guide when entering a Class Attribute for a section.

Remember to save your entries on each page.

#### **HON - Honors Course**

| Field                                                                                            | Data to be entered          |  |
|--------------------------------------------------------------------------------------------------|-----------------------------|--|
| Course Attribute field (Basic Data page)                                                         | HON                         |  |
| Note Number field (Notes page)                                                                   | 46                          |  |
| Requirement Designation field (Class Components page)                                            | HON *see instructions below |  |
| Requirement Group field (Class Requisites page)                                                  | 01588 (English Comp I)      |  |
|                                                                                                  | 01589 (English Comp II)     |  |
|                                                                                                  | 01014 (All other courses)   |  |
|                                                                                                  | *see instructions below     |  |
| <b>NOTE:</b> If the Honors section is a lab (non-enrollment) section, the only field above to be |                             |  |

**NOTE:** If the Honors section is a lab (non-enrollment) section, the only field above to be entered is the Course Attribute field (Basic Data Page).

#### LC – Learning Community

| Field                                                 | Data to be entered         |
|-------------------------------------------------------|----------------------------|
| Course Attribute field (Basic Data page)              | LC                         |
| Requirement Designation field (Class Components page) | LC *see instructions below |
| Free Format Topic field (Meetings page)               | Learning Community         |

#### WWW - Online (100% online)

| Field                                                 | Data to be entered          |
|-------------------------------------------------------|-----------------------------|
| Location field (Basic Data page)                      | SA-OFFCAMP                  |
| Instruction Mode field (Basic Data page)              | WW                          |
| Course Attribute field (Basic Data page)              | WWW                         |
| Course Attribute Value field (Basic Data page)        | ONLINE                      |
| Note Number field (Notes page)                        | 60                          |
| Requirement Designation field (Class Components page) | WWW *see instructions below |

#### WB - Web-Based (31-99% Online)

| Field                                          | Data to be entered |
|------------------------------------------------|--------------------|
| Course Attribute field (Basic Data page)       | WB                 |
| Course Attribute Value field (Basic Data page) | WEB BASED          |
| Note Number field (Notes page)                 | 171                |

#### WE – Web-Enhanced (0-30% Online)

| Field                                          | Data to be entered |
|------------------------------------------------|--------------------|
| Course Attribute field (Basic Data page)       | WE                 |
| Course Attribute Value field (Basic Data page) | WEB ENHAN          |
| Note Number field (Notes page)                 | 162                |

#### **GOC - Graduate Outreach Cohort**

| Field                                          | Data to be entered |
|------------------------------------------------|--------------------|
| Course Attribute field (Basic Data page)       | GOC                |
| Course Attribute Value field (Basic Data page) | GOC                |

<sup>\*</sup>Instructions for entering data in the Requirement Designation and Requirement Group fields:

**Path:** Curriculum Management > Schedule of Classes > Adjust Class Associations

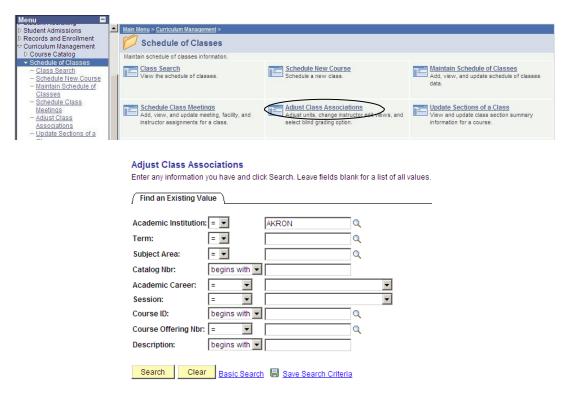

| What you do                                                                                                    | What happens/Notes                                                   |
|----------------------------------------------------------------------------------------------------|----------------------------------------------------------------------|
| 1. Follow the path as shown above.                                                                                                    | The Adjust Class Associations – Find an                              |
| -                                                                                                    | Existing Value page is displayed.                                    |
| 2. Select <b>Academic Institution:</b>                                                                                                    | Type <b>AKRON</b> and TAB to the next field - OR -                   |
|                                                                                                    | Click , click Look Up, and click <b>AKRON</b> to populate the field. |
| 3. Select <b>Term:</b>                                                                                                    | Type the <b>4-digit Term code</b> and TAB to the next field          |
|                                                                                                    | - OR -                                                               |
|                                                                                                    | Click , click Look Up, and click your selection                      |
|                                                                                                    | from the results displayed under the blue                            |
|                                                                                                    | Search Results bar to populate the field.                            |
| 4. Select Subject Area:                                                                                                    | Type the Subject code and TAB to the next field - OR -               |
|                                                                                                    | Click , click Look Up, and click your selection                      |
|                                                                                                    | from the results displayed under the blue                            |
|                                                                                                    | Search Results bar to populate the field.                            |
| 5. Select Catalog Number:                                                                                                    | If known, type the course's catalog number.                          |
| 6. Click on the Search button.                                                                                                    | The Class Associations page is displayed.                            |
| Class Associations Class Component                                                                                                    | s Y Class <u>R</u> equisites \                                       |
| Course ID: 000021                                                                                                    | Course Offering Nbr: 1                                               |
| Academic Institution: The University of<br>Term: 2011 Spring                                                                                                    | Akron Class Section                                                  |
| Subject Area: 1100 Catalog Nbr: 101                                                                                                    | Uni Orient/Gen Ed ST                                                 |
| Session: 1                                                                                                    | Student Success Seminar Regular Academic Session  Class Roll         |
| Class Associations                                                                                                    | Find I View All First 1 of 15 Last                                   |
| Associated Class: 1                                                                                                    | Class Section: 001                                                   |
|                                                                                                    | 00 Maximum Units: 2.00                                               |
|                                                                                                    | 00 FA Units: 2.00  Course Contact Hours: 2.00                        |
| Course Count: 1.0 Billing Factor: 1.0                                                                                                    | Course Contact Hours.                                                |
| Tuition Group:                                                                                                    | Q                                                                    |
| □Us                                                                                                    | e Blind Grading                                                      |
| Elsay Osayayaya Isayaya                                                                                                    |                                                                      |
| Save Return to Search Notify  Class Associations   Class Components   Class Components | ass Requisites                                                       |
|                                                                                                    |                                                                      |
| 7. Use the                                                                                                    | The page with the correct course section will be                     |
| Find   View All First 1 2 of 9 Last                                                                                                    | par displayed.                                                       |
| to move through the list of sections                                                                                                    |                                                                      |
| until the section you need is displaye                                                                                                    | d.                                                                   |

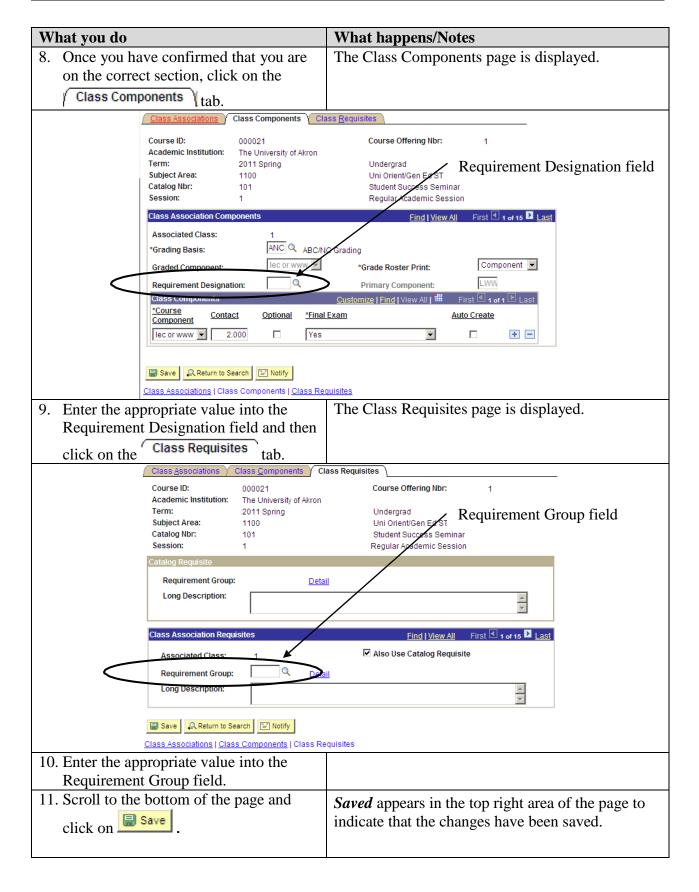

## **Appendix B: Location Definitions**

The Location field on the Basic Data page impacts the tuition and fees assessed for classes. Special attention must be given to the information placed into this field.

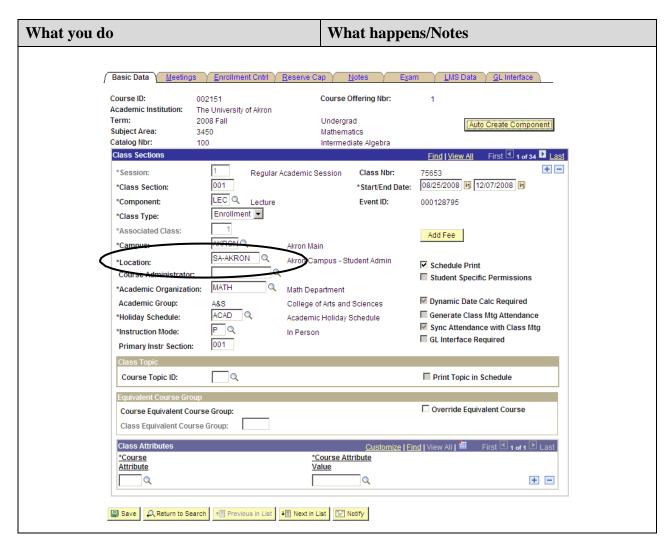

#### **SA-Akron** (Akron Campus)

Students enrolled in a class with this location will be charged the following fees that will not be charged based on other locations:

- Transportation Fee (Provides access to parking and bus service) (Charged to All students enrolled in 6 credits or more on Akron Campus/Akron location.
- Facility Fee (Provides access to the Recreation Center)

#### SA-Barb (Barberton HS/Stark State Initiative ONLY)

Students enrolled in a class with this location receive a special Tuition Rate per credit hour with no fees (pilot program). Other Barberton classes do not qualify for this location and should be set up as Off-Campus.

#### **SA-MCUC** (Medina County University Center Location)

Students enrolled in a class with this location receive a special Tuition Rate and Fees but are not charged the Transportation fee or Facility fee. If there is a mixture of MCUC and Wayne or Akron classes, the student is charged by location and does not receive the benefit of the flat fee range unless more than 12 credit hours are from location.

#### **SA-Off Campus**

Students enrolled in a class with this location are charged the regular Tuition Rate but are not charged the Transportation fee or the Facility fee. If there is a mixture between SA-Akron and Off-Campus classes, the Off-Campus credit hours are not used to calculate the total 6 credits needed to be assessed the Transportation fee. Off-Campus would include 100% online (www) classes except approved ONLINE programs.

#### SA-Online (predetermined 5100 & 5400 courses ONLY)

Students enrolled in a class with this location are charged the regular Tuition Rate but are not charged the Transportation fee or Facility fee. Non-Resident students in the Online Program are only charged \$1.00 for the Non-Resident fee.

#### **SA-Wayne**

Student enrolled in a class with this location are charged the Wayne Tuition Rate. They are not charged the Transportation fee, Library fee or Facility fee. If there is a mixture of Wayne and MCUC or Akron classes, the student is charged by location and does not receive the benefit of the flat fee range unless more than 12 credit hours are from one location.

#### SA-CVCC or SA-CVCC2 (Cuyahoga Valley Career Center)

Students enrolled in a class with this location are charged the Akron Tuition Rate but are not charged the Transportation fee or Facility fee. Other fees may be charged.

2011.07.11 42

## **Appendix C: University Scheduling Patterns**

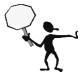

Please refer to the <u>most current</u> University Scheduling Patterns located at <u>www.uakron.edu/registrar/scheduling.dot</u> when building your course schedule.

2011.07.11 43